# Cisco jabber CISCO JABBER | CHEAT SHEET<br>SOFTPHONE | CHEAT SHEET

## GET STARTED

## install and download

- 1. Visit softphone.stanford.edu.
- 2. Select your platform under Get Started.
- 3. Follow download and install instructions.

## Log int o jabber

- 1. Enter your SUNetID@stanford.edu and click Continue.
- 2. When Stanford Login screen appears, enter your SUNet ID and password.

## using jabber softphone

## place a call

You can place a softphone call in three ways:

## *Use your contact list*

- 1. Click  $\bullet$  in the Jabber hub.
- 2. Hover over the appropriate contact's name and click ...

## *Search the Stanford Jabber directory*

- 1. Type the person's name in the Jabber hub Search or call field.
- 2. Hover over the appropriate contact's name in the search results and click  $\bullet$ .

#### *Type the telephone number*

- 1. Type the person's phone number in the Jabber hub Search or call field.
- 2. Click next to the Search or call field.

The call is placed to the person's Stanford telephone number.

## receive a call

You must be logged in to the Jabber application to receive a call using your softphone.

- Click Answer to accept the call.
- Click Decline to forward the call to voicemail.
- Click Chat to open a chat window.

## Place a call on hold

- 1. Click  $\bullet$  in the active call window.
- 2. Select Hold.

## transfer a call

- 1. Click  $\bullet\bullet\bullet$  in the active call window.
- 2. Select Transfer. (*The call is placed on hold. Click Resume to resume the call.*)
- 3. Type the name of the person or the phone number to which you want to transfer the call in the search box.
- 4. Select the person or number when it appears in the search list. (You are connected to that number.)
- 5. Press Transfer to complete the transfer
- 6. Click .

## forward your calls

- 1. Click  $\Box$   $\vee$  in the Jabber hub (bottom left).
- 2. Scroll to Forward Call to: and either:
	- Select Voicemail;
	- Select among the listed numbers;
	- Select New Number to enter another phone number.
- 3. Select the new number in the Forward Calls to: drop down menu.

To unforward calls, scroll to Forward Calls to: and select Do Not Forward Calls from drop down menu.

## Stanford University IT

## Voicemail access

If you haven't already, set up your online voice mailbox and forward your voicemails to email.

- 1. Go to myvoicemail.stanford.edu.
- 2. Enter your desk phone number (e.g., 6507369845) and portal password (123456 is default for first time login or call 5-HELP to reset password).
- 3. Click Options > Forward to Email > Edit > Forward All Mails Enabled.
- 4. In the Forward to Email Addresses box, enter

SET UP ONLINE VOICEMAIL **SET UP ONLINE VOICEMAIL** receive your voicemail.

5. Click Update to save.

*Instructions at:*

https://uit.stanford.edu/service/voicemessaging/ univ web forward to email

#### Dial 5-0000

Check your voice mailbox from anywhere by dialing 650-725-0000, or 5-0000 from a campus telephone.

## audio/video preferences

## Set up Audio preferences

#### MAC

- 1. On the Jabber menu, click Preferences.
- 2. In the toolbar, click Audio/Video. Select your ringer, audio call output, and microphone preferences.

#### WINDOWS

- 1. In the Jabber hub, click the gear icon in the upper-right side and then click Options.
- 2. Click Audio to display the ringer, speaker and microphone options.
- 3. Select your preferences and then click OK.

## Set up video preferences

#### **MAC**

- 1. On the Jabber menu, click Preferences.
- 2. In the toolbar, click Calls. Under the General tab, uncheck the box for Always start my calls with video.

#### WINDOWS

- 1. In the Jabber hub, click the gear icon in the upper-right side and then click Options > Calls.
- 2. Select **Never start calls with video** and then click OK.

## quick tips

- Quickly search and find your colleagues' Stanford phone numbers in Jabber (vs. using Stanford Who).
- Set your audio preferences to your headset.
- Turn off the **start call with video** setting.
- Choose a good headset based on your work

environment. (Visit softphone.stanford.edu > Use Jabber Softphone > University IT recommended headsets.)

Set up Forward voicemail to email at myvoicemail.stanford.edu.

## ADDITIONAL resources AND SUPPORT

University affiliates: Submit a Help request at services.stanford.edu. SHC affiliates: Call 650.724.4357 (4-HELP). SCH affiliates: Call 650.498.7500.

For more about Jabber softphone at Stanford, visit softphone.stanford.edu.

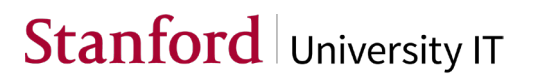